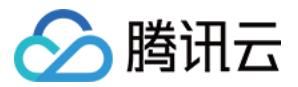

# **API** ⽹关 从 **A** 地域迁移到 **B** 地域 产品⽂档

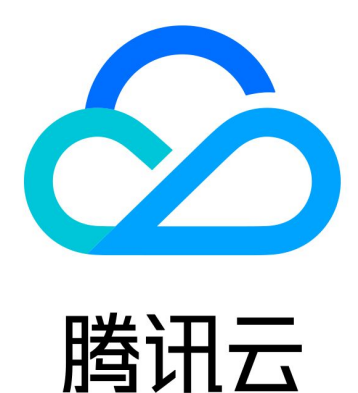

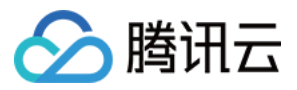

【版权声明】

©2013-2024 腾讯云版权所有

本文档著作权归腾讯云单独所有,未经腾讯云事先书面许可,任何主体不得以任何形式复制、修改、抄袭、传播全 部或部分本⽂档内容。

【商标声明】

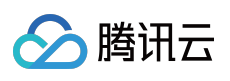

及其它腾讯云服务相关的商标均为腾讯云计算(北京)有限责任公司及其关联公司所有。本文档涉及的第三方主体 的商标,依法由权利人所有。

【服务声明】

本文档意在向客户介绍腾讯云全部或部分产品、服务的当时的整体概况,部分产品、服务的内容可能有所调整。您 所购买的腾讯云产品、服务的种类、服务标准等应由您与腾讯云之间的商业合同约定,除非双方另有约定,否则, 腾讯云对本文档内容不做任何明示或默示的承诺或保证。

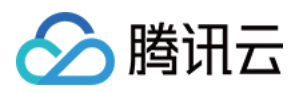

## 从 A 地域迁移到 B 地域

最近更新时间:2024-03-21 15:11:10

## 操作场景

用户使用 API 网关时, 通常业务所在地域需要提前选定, 但某些情况下也可能需要切换地域。 例如 B 地域价格更优惠, 或者 A 地域存在不可抗力因素无法使用, 都可能需要将 A 地域的业务迁移至 B 地域。API 网关的服务创建时都会选择一个地域,本文将指导您如何将 A 地域的服务迁移至 B 地域。 说明:

API 网关服务是管理一组 API 服务的管理工具, 每个 API 涉及不同的后端配置, 目前无法将服务直接跨地域迁移, 而需要通过导出导入工具来实现该过程。

### 操作步骤

本文以广州地域,迁移至北京地域为例。

#### 在⼴州地域导出 **API**

1. 登录 API [⽹关控制台。](https://console.tencentcloud.com/apigateway/index?rid=1)

2. 在左侧导航栏,单击服务,进入服务列表页。

3. 在地域列表中选择广州, 找到 需要迁移的服务。

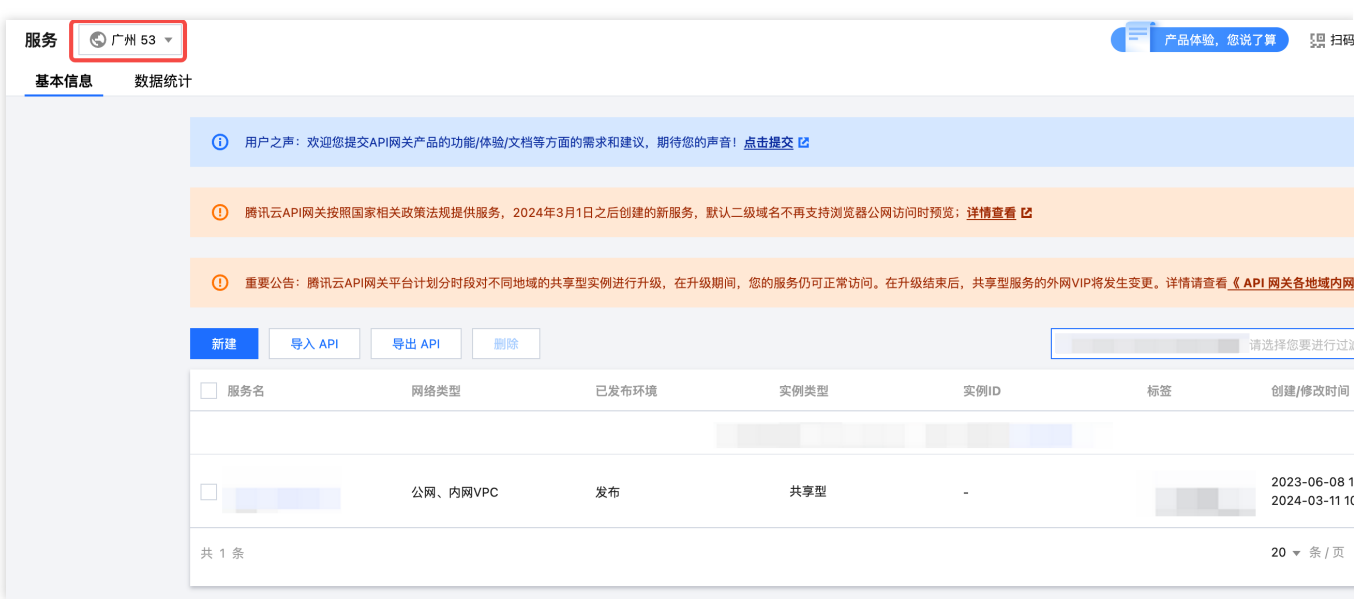

4. 单击服务名称进入详情页, 勾选全部、单击导出。

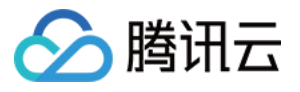

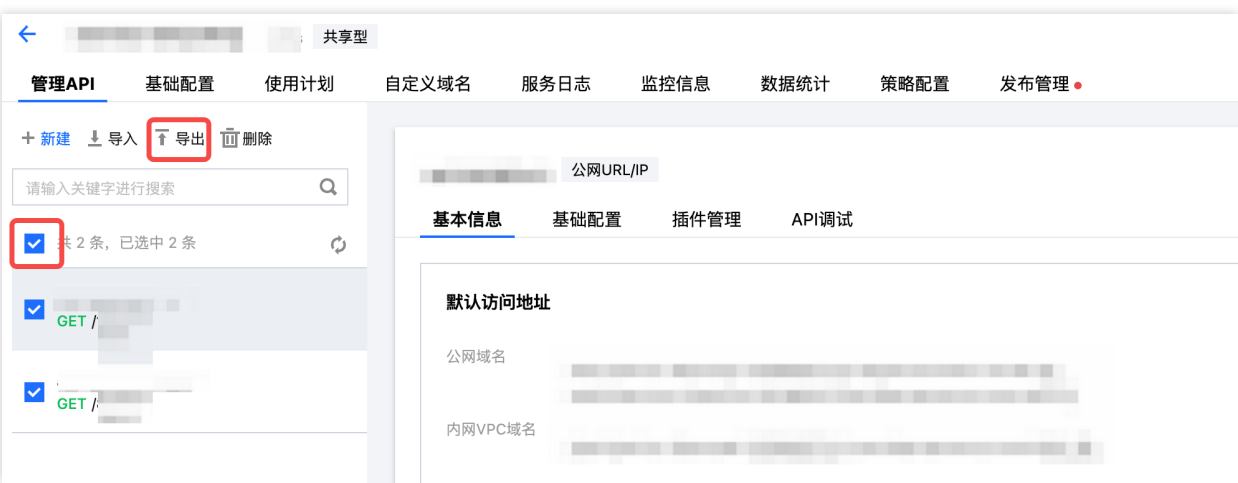

5. 依次单击**批量选择API、导出、下载**, 即可将该服务中 API 配置信息全部导出, 但每次最多导出50条, 如超出50 条,则需要分次导出。将导出的文件保存好。

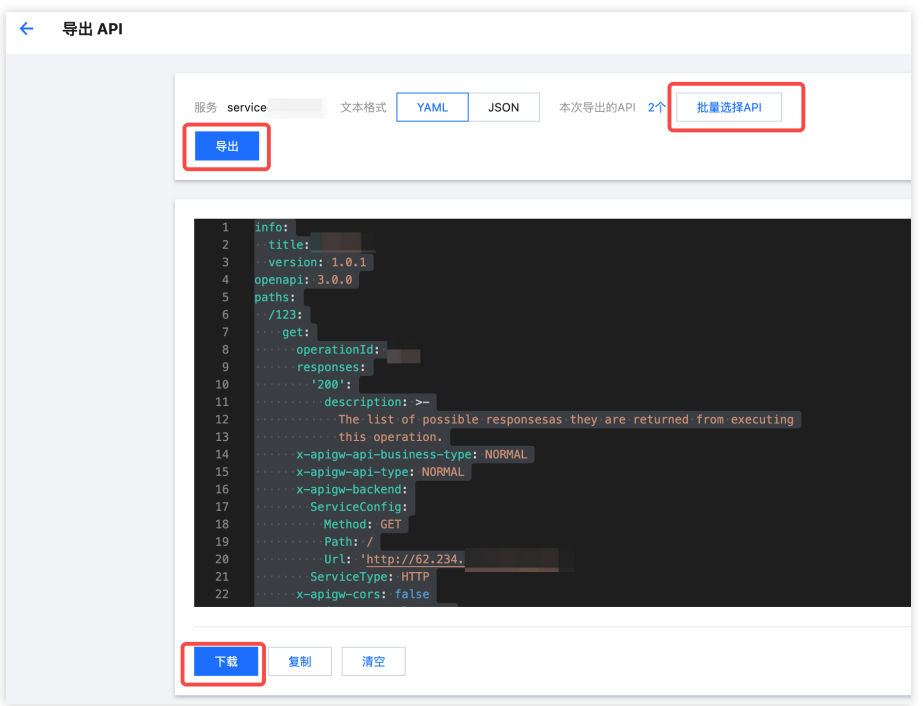

在北京地域新建服务并创建对应的后端服务

- 1. 登录 API 网关控制台。
- 2. 在左侧导航栏,单击服务,进入服务列表页。

3. 在地域列表中选择 北京,单击页面左上角的新建, 在北京完成创建一个服务, 具体参考 [创建服务。](https://www.tencentcloud.com/document/product/628/11787)

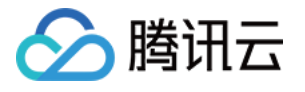

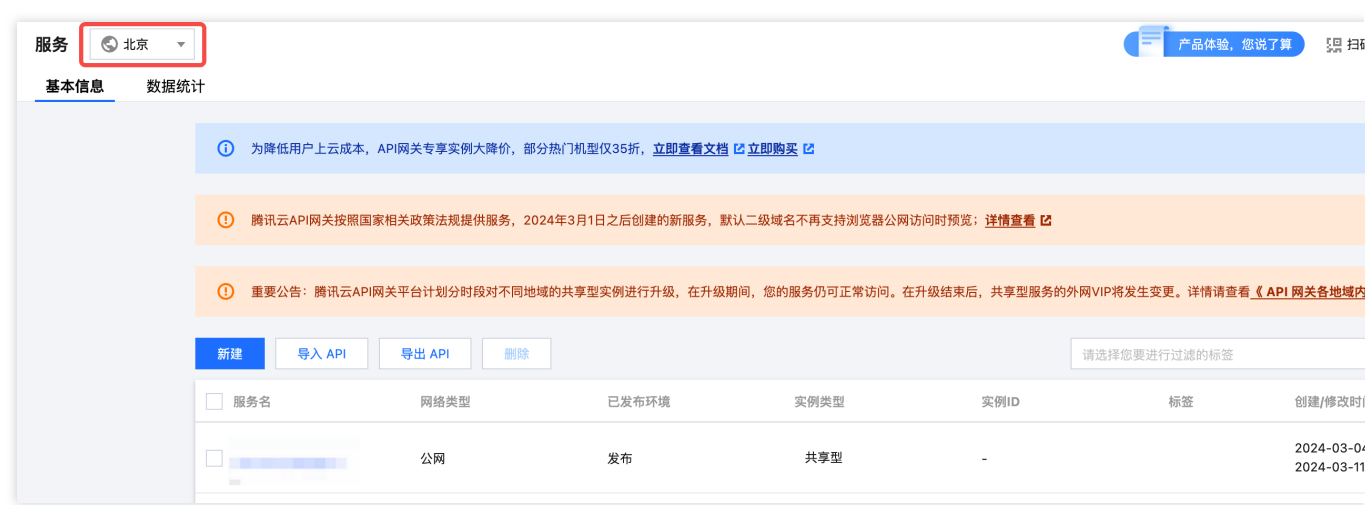

#### 注意:

在北京地域还需要有对应的后端服务,例如 VPC、SCF 等,请提前在对应后端完成检查。否则会影响后续流程的导 入。

#### 在北京地域导⼊ **API**

1. 单击服务名,进入详情页,单击导入。

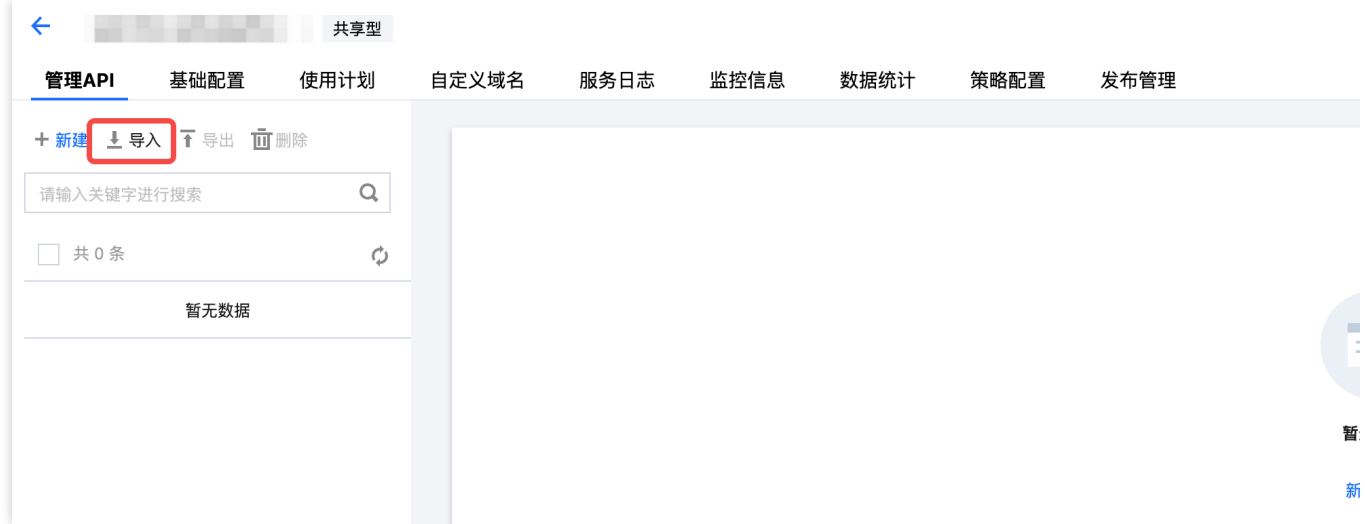

2. 在页面依次选择服务 > 选择文本格式 > 上传文件 > 导入, 具体可参见导入 API。在上传文件时选择之前导出的文 件。

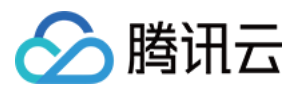

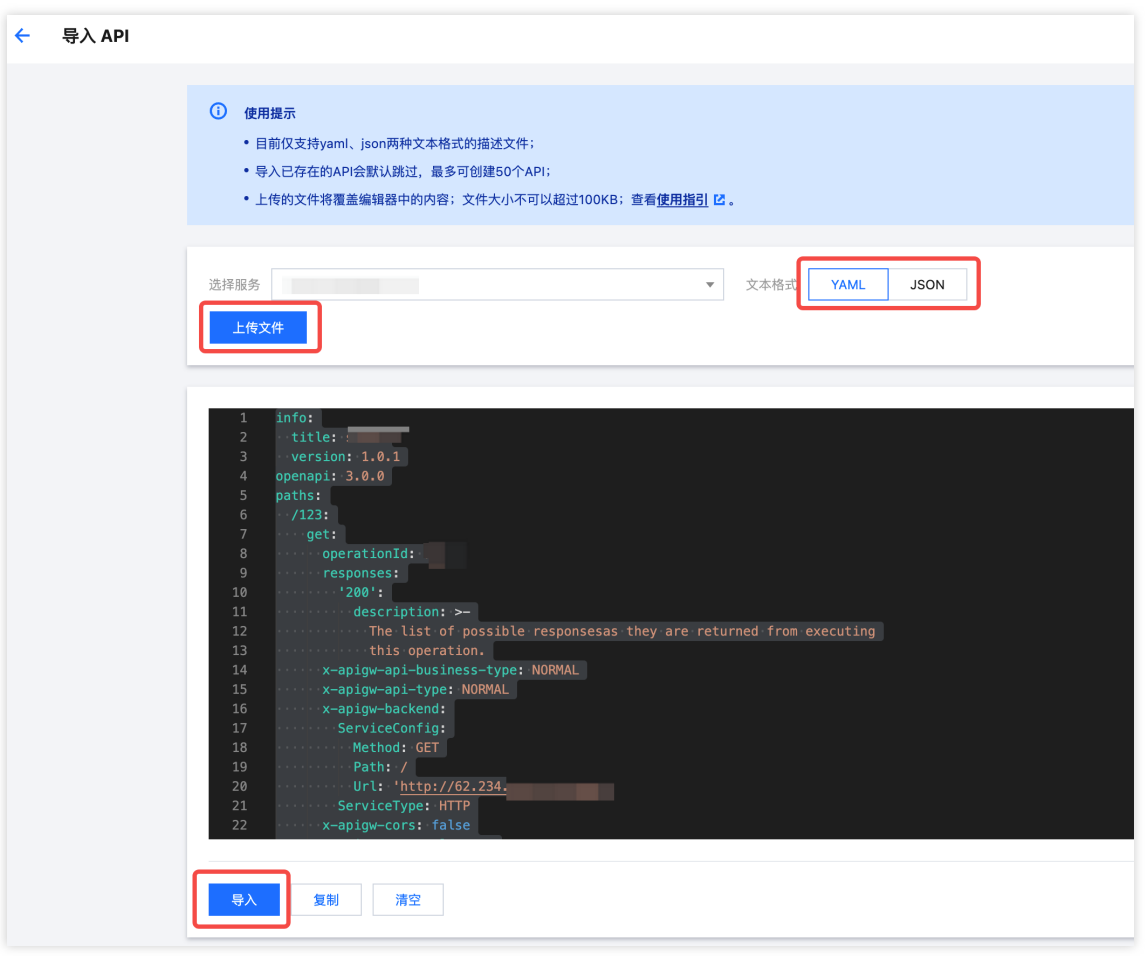

3. 导入完成后会提示需要发布服务,单击前往发布,完成即可,具体可参见[服务发布。](https://www.tencentcloud.com/document/product/628/11809)

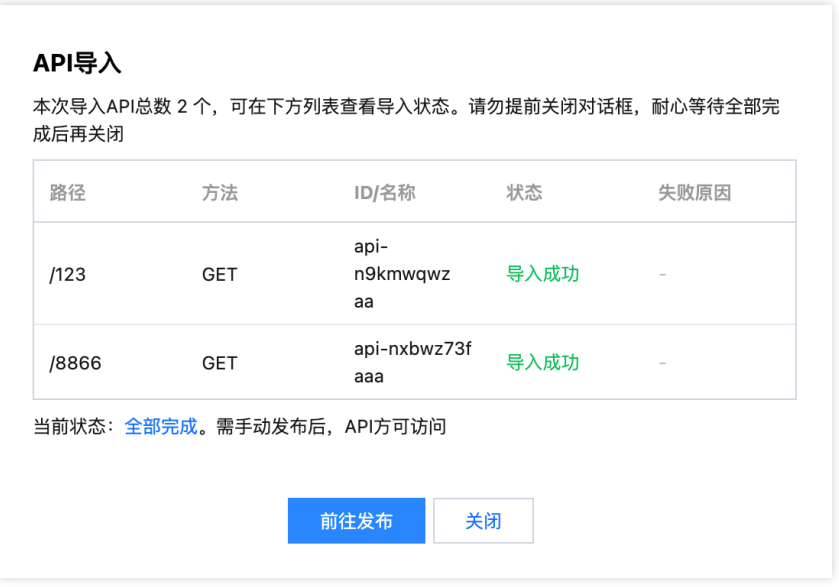

4. 完成发布后, 还可对迁移后的服务[调试](https://www.tencentcloud.com/document/product/628/12005)、及测试访问, 具体可参见 调试 API[、服务访问](https://www.tencentcloud.com/document/product/628/11810)。

#### 在广州地域删除服务

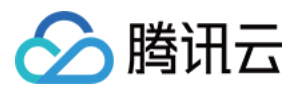

1. 在左侧导航栏,单击服务,进入服务列表页。

2. 在地域列表中选择广州, 找到 需要迁移的服务。在确保北京地域的服务可以正常访问的情况下, 可将该服务删 除。

3. 在列表中勾选该服务、点击删除、确认即可。

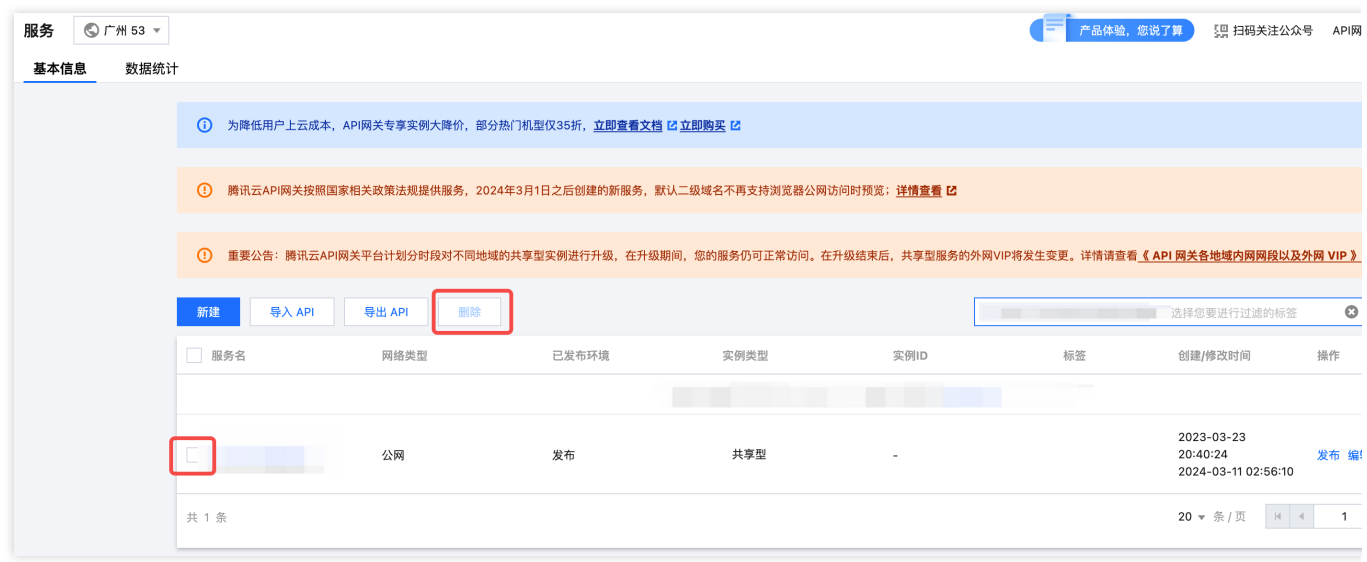

4. 至此,迁移流程结束。